## **Create Invoice for Material PO**

### Purpose:

This procedure is used to enter an invoice that has a material PO

#### **Prerequisites:**

Registered and approved as a Supplier with Portal access

#### Menu Path:

Oracle > Main Menu > eSettlements > Self-Service Invoice

Supplier Login

User ID Password

On the *Entergy Portal* page, complete the Supplier Login information:

1. Enter

User ID and Password to create invoice.

2. Navigate to: Main Menu > eSettlements > Self-Service Invoice

On the Self-Service Invoice page, complete the following actions:

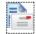

3. Click Create Invoice to enter new invoice.

4. **Update** the following fields in the Invoice Entry screen.

| Field          | R/O/D    | Description/Action                                                                                |
|----------------|----------|---------------------------------------------------------------------------------------------------|
| Supplier SetID | Defaults | ENT01                                                                                             |
| Supplier       | Defaults | Name associated with Log On ID                                                                    |
| Location       | Required | Address where check is being sent. If there is ACH                                                |
|                |          | with 4 digits on the address, the payment will go to the bank account that ends in those 4 digits |
|                |          | v                                                                                                 |
| Invoice ID     | Required | Must be unique to every invoice                                                                   |
| Invoice Date   | Required | Must be current date or future date. Can never be                                                 |
|                |          | back dated.                                                                                       |
| Buyer          | Required | Select Entergy Services, LLC from the look up                                                     |
| Currency       | Defaults | USD                                                                                               |
| Requestor      |          | This field should not be filled out                                                               |

- 5. Click Copy from an Order to get to order selection screen.
- 6. Click on Order Number magnify glass to search for POs associated with your company.

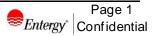

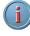

MMAT = Material PO MSLP = Service PO with Line Cost MSRT = Rated Service PO

7. Click MMAT order number that invoice applies to.

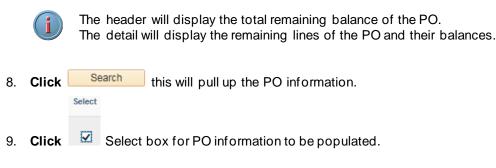

- 10. Click Copy To Invoice
- 11. **Edit** the invoice as needed. You may reduce the quantity on each line by entering a different quantity. You can delete lines by clicking the minus button on the line.

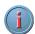

Before updating the Unit Price, please get with your buyer to confirm they agree to this update

12. Add freight and/or tax as needed. Click 🔥 to total the invoice.

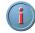

If you add tax, you must select the line(s) the tax is associated with by checking the box under **Tax** for that line(s).

13. Click Save for Later if invoice is not ready to be submitted. Click Save and Submit when completed.

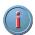

Once you hit **Save and Submit**, no changes can be made to the invoice. Please make sure all your lines and charges equal the gross amount.

# Results

Invoice entered that is tied to a material PO.

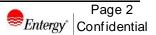